# Hunt Planner Quick Start Guide

WDFW Wildlife Program, 2021

# Welcome to the new Hunt Planner!

This document is broken up into a few main sections to address each component of the webapp:

- Map Tools
- Reviewing Regulations
- Reviewing Other Data
- Highlighting Units and Filtering Results

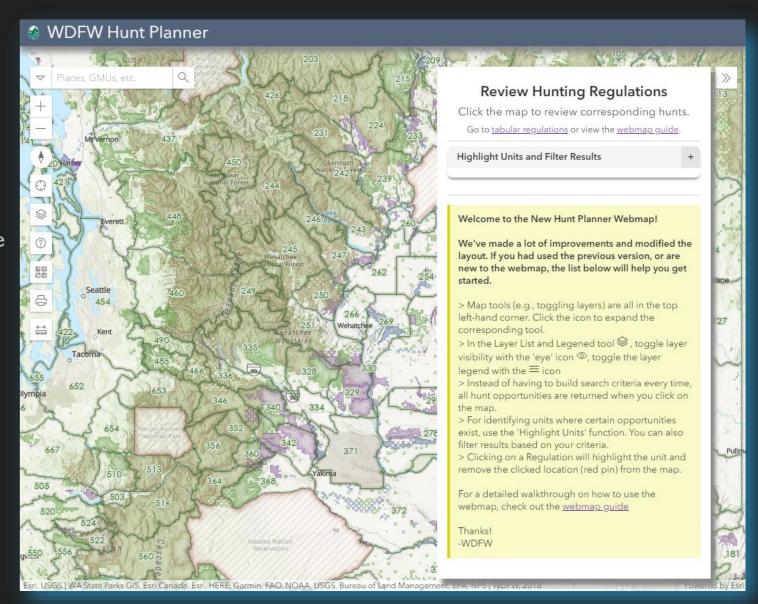

Hunt Planner Quick Start Guide

# Map Tools

All the map tools are in the top left-hand corner of the webapp. Clicking on an icon will expand the associated tool.

- Melp Information
- Basemap Gallery
- □ Print to PDF
- Measure Tools

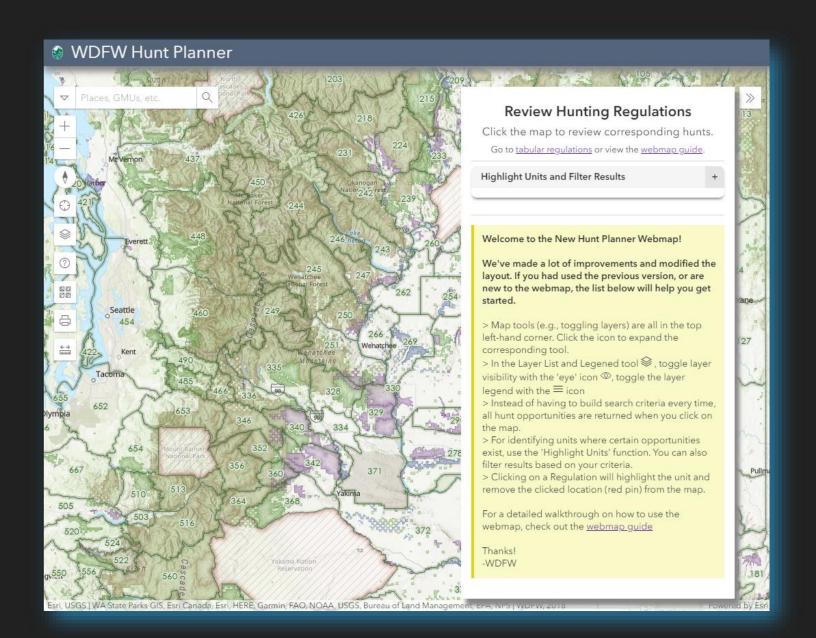

# Map Tools – Layer List & Legend

- ① Help Information
- Basemap Gallery
- □ Print to PDF
- Measure Tools

We've added some extra layers to help plan you hunt. However, <u>Washington DNR Roads</u> and <u>Wildfire Layers</u>, as well as all ESRI Basemaps, are not owned or maintained by WDFW. Any errors discovered in these layers cannot be corrected by WDFW.

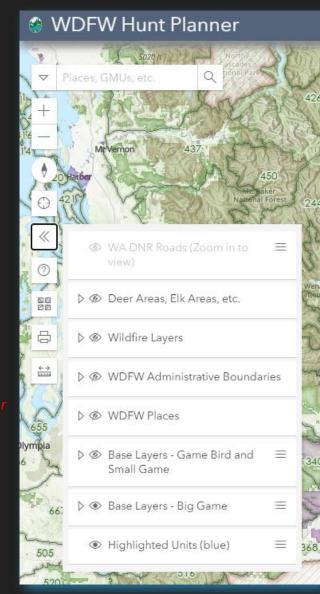

Toggle map layers on and off.

Some Layers have an accordion/expand icon, indicating that multiple individual Layers are within the Group Layer.

Select the three horizontal bars icon to display the legend associated with a given layer.

## **Tips and Additional Notes**

- If you make a child layer visible and the Group layer is not, the Group will automatically be switched to visible.
- Use 'Base Layers Game Bird and Small Game' layer to show Counties.
- Once you've zoomed in far enough, the WA DNR Roads layer can be made visible and displayed on the map.

# Map Tools – Help Information

- O Help Information
- Basemap Gallery
- Print to PDF

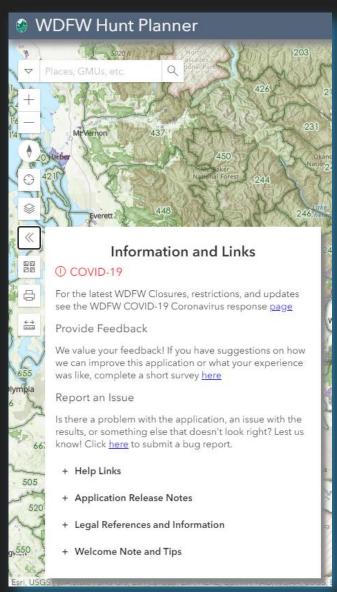

The Help Information widget has all the same content as was displayed on the landing page (i.e. the screen where you clicked 'I Agree').

There are links to provide feedback or report an issue using Survey123.

Expand the accordions for additional resources: links to other relevant web pages, information about application versions, and important legal references.

## **Tips and Additional Notes**

- Expand the 'Welcome Note and Tips' to review the 'sticky note' displayed when the webmap loads.
- Check the 'Application Release Notes' for information on when new regulations will be available (e.g., Game Bird in August).

# Map Tools – Basemap Gallery

- ① Help Information
- Basemap Gallery
- □ Print to PDF

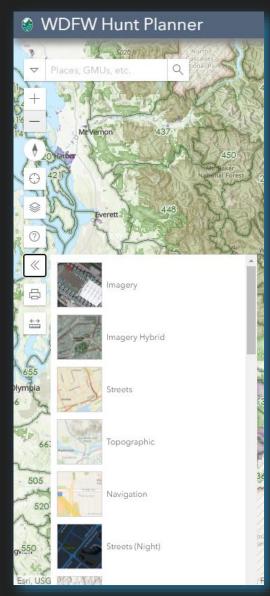

Select from a variety of basemap options, including satellite imagery.

## Tips and Additional Notes

- The GMU boundaries and other Base Layers are not part of the Basemap. Change visibility of the Base Layers using the Layer List & Legend tool.
- The default Basemap ESRI Topo displays similar land ownership data. We cannot make changes to any potential errors in this, or any available Basemap.

# Map Tools

- Melp Information
- Basemap Gallery
- **⊟** Print to PDF

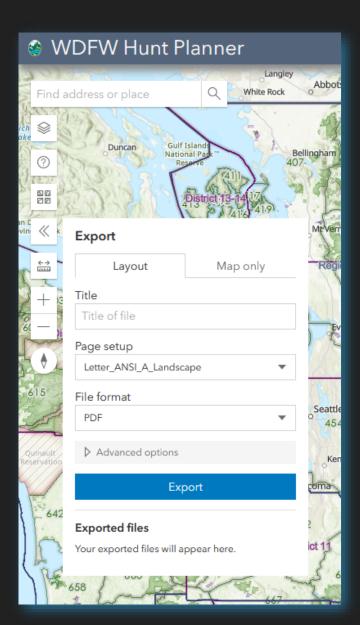

Print a geo-enabled PDF of the current map extent.

Select page size and other options.

## Tips and Additional Notes

• While the tool only provides basic functionality, look for an improved version in a later release.

# Map Tools – Measure Tool

- Help Information
- Basemap Gallery
- ⊟ Print to PDF
- Measure Tools

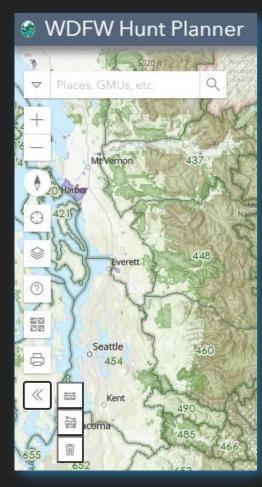

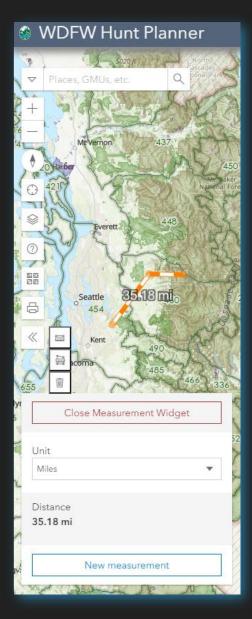

Measure distance and area.

Open the tool to display measurement options: Distance, Area, Clear Measurement.

# Map Tools – Search Tool

The Search Tool has been greatly improved to only query locations in Washington State, and can now search layers used in the webmap.

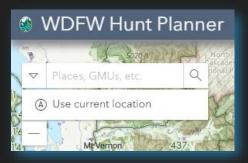

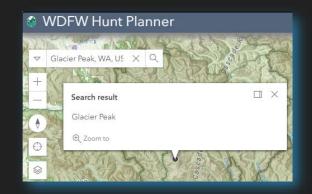

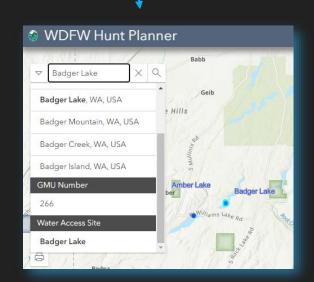

Addresses, Place Names, Coordinates E.g., Glacier Peak, WA

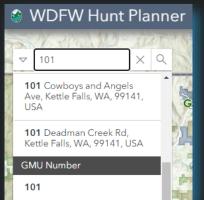

GMUs, Deer Areas, etc. E.g., 101 for GMU 101

WDFW Places (e.g., Water Access Sites) E.g., Badger Lake Water Access Site

## Review Regulations

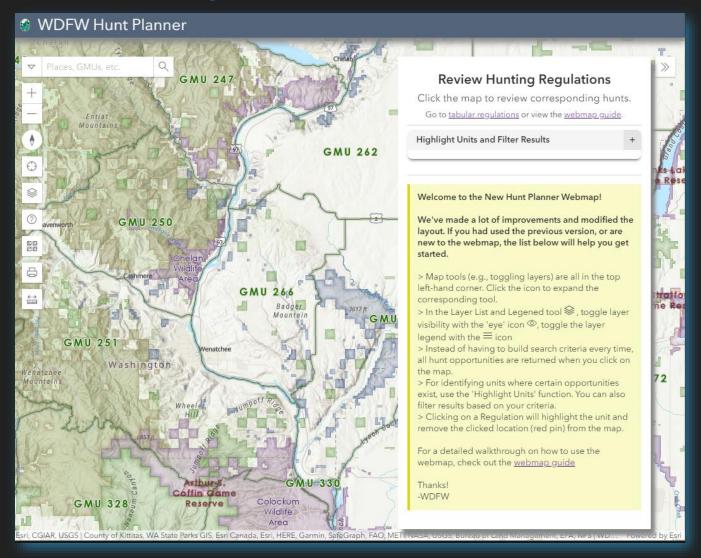

The Review Regulations Tool provides two ways to find opportunities of interest.

## Review All Opportunities

Simply click the map and all regulations will be returned (Big Game, Small Game, and Game Bird)

## Highlight Units and Filter Results

Provide criteria to find certain opportunities, and if desired use those criteria to filter regulation results

# Review Regulations – All Opportunities

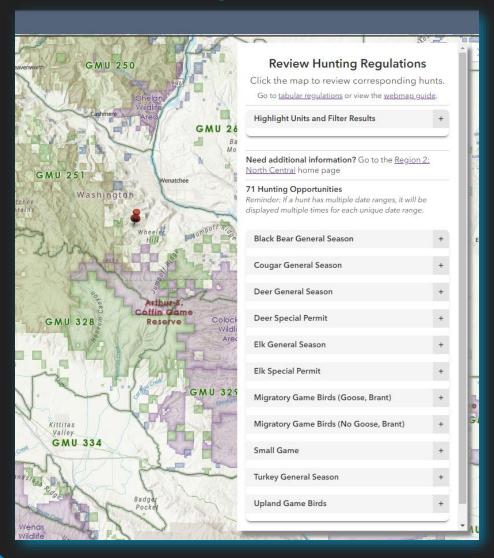

- 1. Click the map on an area of interest.
- 2. All hunting opportunities at that location\* are returned, including a link to the associated WDFW Regional Office
- 3. Review hunting regulations related to the Hunt Unit(s) that intersect the click-location by expanding any of the Animal Opportunity accordions.

## **Popup Content**

- If the click-location intersects a WDFW Wildlife Area, a popup will be displayed with a link to find out more information
- Similarly, if you have PLHO or Water Access Sites visible and the click-location intersects them, a popup will be displayed with a link to find out more information

### Reminder

If a hunt has multiple date ranges, it will be displayed multiple times for each unique date range

## Review Regulations – Highlight Units and Filter Results

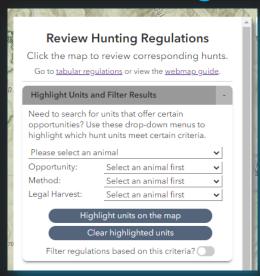

- 1. Select an animal
- 2. If there are multiple Opportunities, Methods, or types of Legal Harvest for that animal, you can select additional criteria. If there are not multiple options (e.g., Bighorn Sheep are Special Permit only) then the drop down menu will be disabled.
- 3. Click 'Highlight units on the map' to see where your hunting opportunity of interest is available (blue cross-hatched symbol)

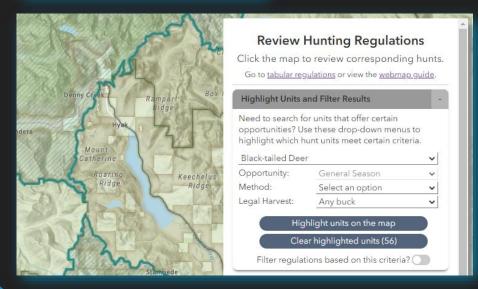

## Filter Regulations

- If you'd like the regulation results to honor the parameters you've entered, click to 'Filter regulations base on this criteria?' toggle.
- You must click the map again after toggling the switch to apply the filter.

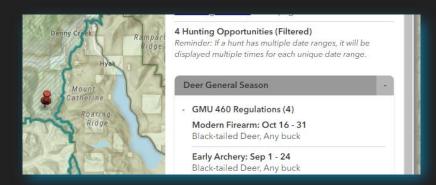

Hunt Planner Quick Start Guide

## Reviewing Results: Regulations

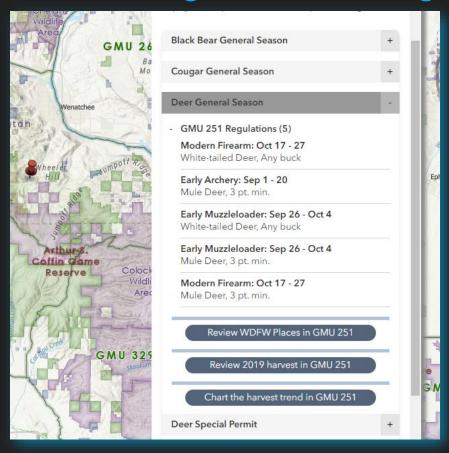

Expand an Animal Opportunity accordion to review regulations. In this example, Deer General Season has 5 opportunities in GMU 251.

Click on the regulation 'card' to highlight the unit boundary on the map. Use the toggle to turn the layer on and off

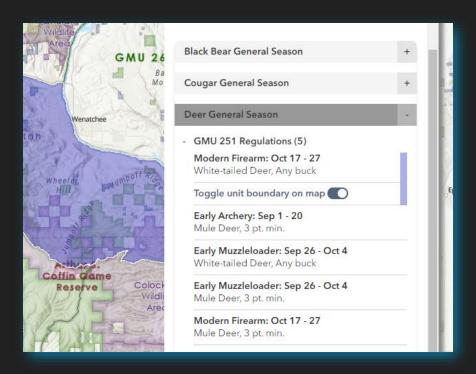

Hunt Planner Quick Start Guide

## Reviewing Results: Regulations

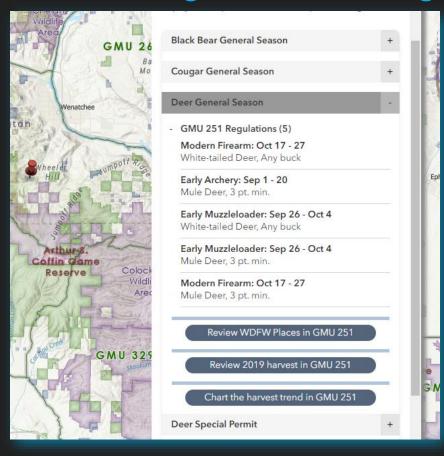

Important Restrictions are displayed in **red**. Some opportunities are limited to senior hunters only. Similarly, some hunts have exceptions to the Hunt Unit – if you click on a regulation with a unit exception, it will be shown in red hatched on the map

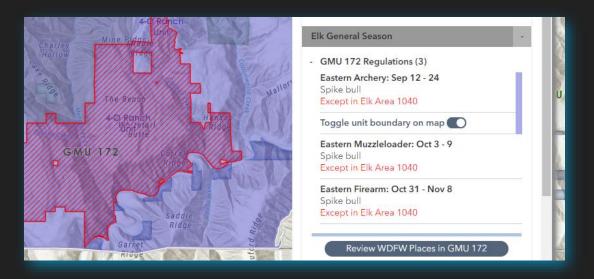

## Reviewing Results: WDFW Places

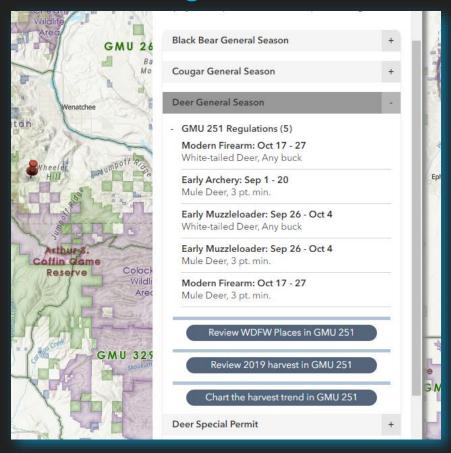

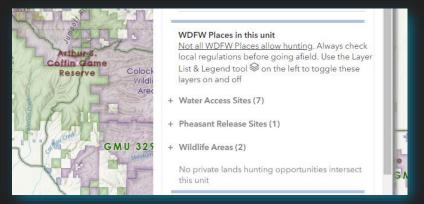

For every Hunt Unit in each Animal Opportunity accordion, there is a 'Review WDFW Places in *<unit>*' button (except where not informative, such as for statewide hunts). Click the button to search for WDFW Wildlife Areas, Pheasant Release Sites. Water Access

Sites, and Private Lands Hunting Opportunities in that unit.

Expand the accordion to review information about those Places (e.g., Water Access Sites with links to more information on the WDFW website).

#### WDFW Places in this unit

Not all WDFW Places allow hunting. Always check local regulations before going afield. Use the Layer List & Legend tool so n the left to toggle these layers on and off

Water Access Sites (7)

Water Access Sites listed below may not allow your hunting opportunity of interest. Always research individual property regulations and any local restrictions before going afield.

Year-round

#### ite Name Open Dat

lcicle Creek Year-round
Lower Monitor Year-round
Turkey Shoot Year-round
Upper Dryden Year-round
Upper Monitor Year-round

Yoyo Rock

+ Pheasant Release Sites (1)

## Reviewing Results: Harvest

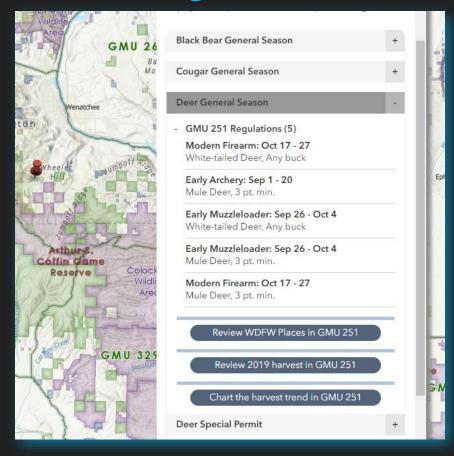

\*GMU-level harvest results are only available for Deer General, Deer Permit, Elk General, Elk Permit, Black Bear General, Black Bear Permit. (Cougar 2020 results available in Summer, 2021

| Coffin Game<br>Reserve Co | 2019 Deer Harvest General Season in GMU 251 To view all 2019 harvest results, <u>click here</u> - Harvest |         |          |            |      |
|---------------------------|----------------------------------------------------------------------------------------------------|---------|----------|------------|------|
|                           | Method                                                                                                    | Total   | Antlered | Antlerless | 1111 |
| and the second            | All Methods                                                                                               | 138     | 138      | 0          |      |
| GMU:                      | Archery                                                                                                   | 7       | 7        | 0          | i t  |
| The ski                   | Modern Firearm                                                                                            | 98      | 98       | 0          | e    |
|                           | Multiple Weapons                                                                                          | 22      | 22       | 0          | - 1  |
|                           | Muzzleloader                                                                                              | 11      | 11       | 0          | - 1  |
|                           | + Antlered Harvest by                                                                                     | / Point |          |            | (0)  |
|                           | + Hunter Effort                                                                                           |         |          |            |      |

For certain animal opportunities\*, two additional buttons are available to review the previous year's harvest results or plot the total harvest over time for that specific animal-opportunity-unit. Expand accordions for Harvest, Antlered Harvest by Point, etc.

The harvest graph displays total harvest over time. Hover your mouse over the graph to get exact values for each year.

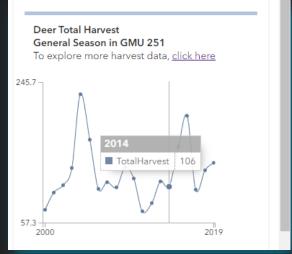